## **WOC Winter Simulation Installation Guide**

## Case: WFO Cheyenne (CYS) from January 27 – January 28, 2019 Case Release Date: November 2019

The following guide walks through installing the WOC Winter case. To perform this install, your WES-2 Bridge workstation must be a 17.3.1 or later version.

This case is saved over 3 discs. Discs 1, 2, & 3 contain everything the forecaster needs to complete the WOC Winter objectives.

- 1. Log into your "wes2" workstation with your user account (that is in the "fxalpha" group).
- 2. Insert Disc 1 into your WES-2 Bridge optical drive. To mount the disc, use the Gnome Disk Utility (Applications Accessories Disks). In the GUI, navigate to the CD/DVD/Blu-Ray Drive and mount the disc by pressing the "Play" button  $($  $\blacktriangleright$ ).
- 3. Open a terminal window and run the "WESCase install 1.sh" script.
	- \$ cd /media/cdrecorder
	- \$ /bin/bash WESCase\_install\_1.sh
- 4. Follow the on-screen install instructions to load Disc 2 & Disc 3. Each disc will have its own installer (for example, Disc 2 is installed using /bin/bash WESCase install 2.sh). When you switch discs, you will need to use the Disk Utility to unmount the previous disc (with the "Stop" ■ button) and then mount the next. **IMPORTANT:** When the first disc is finished, you'll need to do a "cd" command in the terminal running the installer **before** doing the unmount because the system will say the device is busy until you cd out of it and prevent the disc from mounting correctly. You'll need to repeat this process in between each disc.

For questions related to the simulation installation, contact: Dale Morris (Dale.A.Morris@noaa.gov) For questions related to the WOC Winter course or simulation, contact: nws.wdtd.wocwinter@noaa.gov

------------------------------------------------------

To begin the simulation, please navigate to the **WDTD Training Resources Page** (Fig. 1), select the "**WOC Winter Simulation (CYS 2019-01-27) Materials**" link (Fig. 2), and then follow the "**Simulation Launch Instructions**" PDF (Fig. 3).

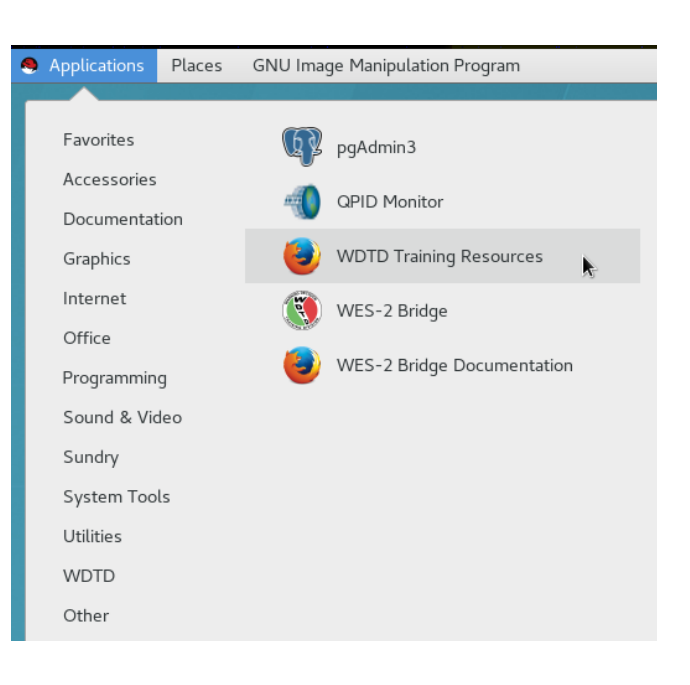

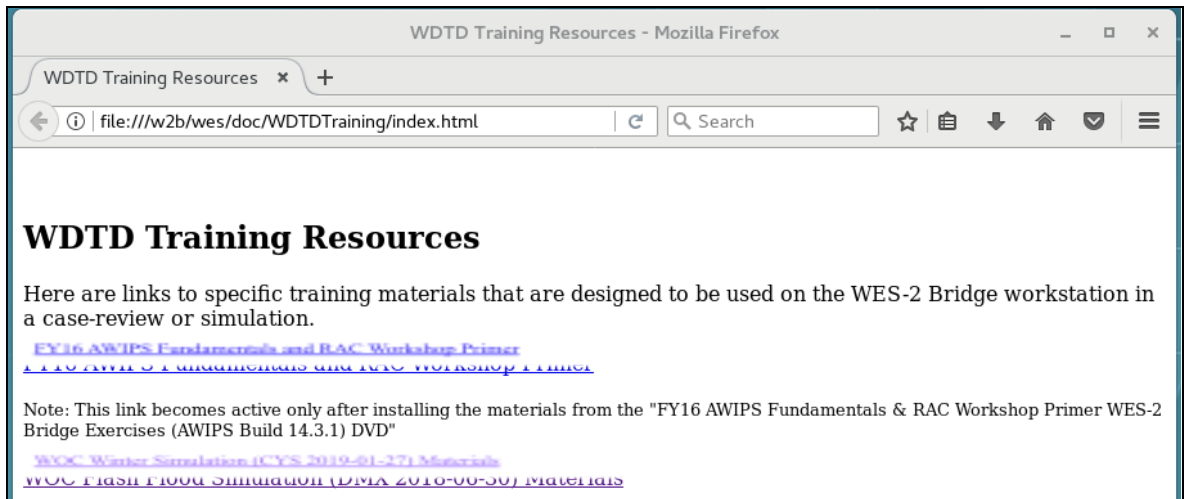

**Figure 2: The WDTD Training Resources page with the WOC Winter Simulation page (in purple)**

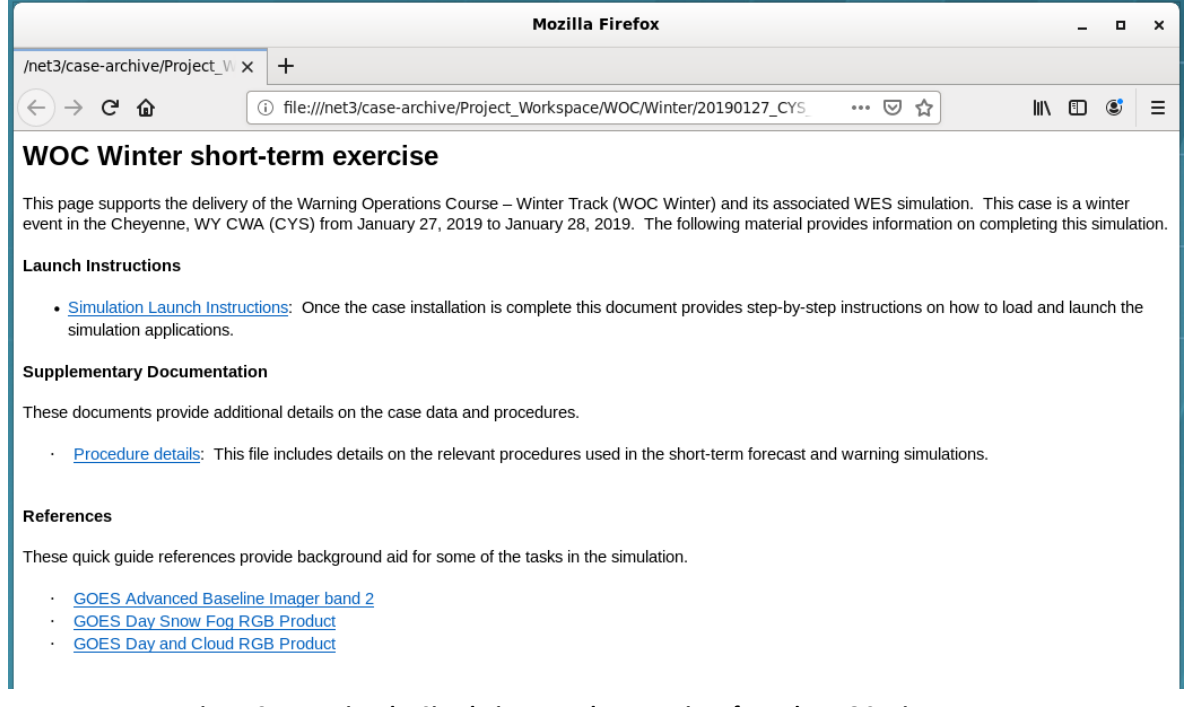

## **Figure 3: Accessing the Simulation Launch Instructions from the WOC Winter page**

NOTE: After you have successfully installed the case, you may encounter this message (figure 4) once you start the simulation. If you do see this message:

- **1)** Stop the simulation
- **2)** Stop and start the EDEX that this simulation uses.

This step will ensure that you are using the correct localization for this simulation.

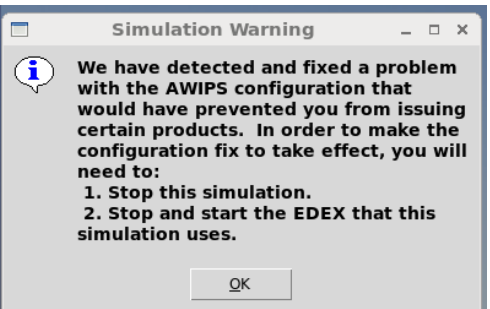

**Figure 4: Simulation Warning**